Directo Help - https://wiki.directo.ee/

## **Table of Contents**

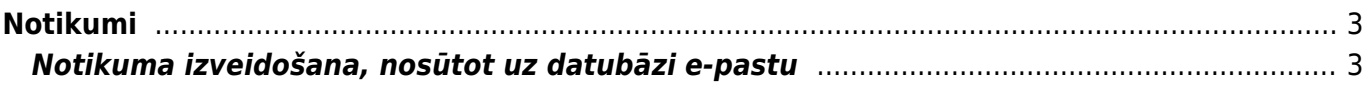

## <span id="page-2-0"></span>**Notikumi**

Sistēmā notikumi ir kartītes, kuras satur informāciju par veiktajiem darbiem, plānotajiem darbiem vai notikumiem, komunikāciju ar klientiem utt. Var uzstādīt, ka par notikumiem tiek izsūtīti atgādinājumi. Visbiežāk notikumi tiek izmantoti, lai reģistrētu un plānotu darāmos darbus.

## <span id="page-2-1"></span>**Notikuma izveidošana, nosūtot uz datubāzi e-pastu**

[Notikumus sistēmā var izveidot ne tikai manuāli, bet arī var iesūtīt sistēmā e-pastu, kā rezultātā](https://wiki.directo.ee/_media/lv/ocra_lv.png) ["Directo" automātiski tiks izveidots notikums.](https://wiki.directo.ee/_media/lv/ocra_lv.png)

Lai iesūtītu sistēmā notikumu:

1) Jāatver e-pasts un e-pasta adreses laukā jānorāda e-pasta adrese datubaze lv@event.data.directo.ee (teksta datubaze lv vietā jānorāda teksts, kas linkā, no kura Jūs ielogojaties uzņēmuma "Directo" datubāzē, atrodas aiz teksta **ocra\_**).

 $\bigcirc$ https://login.directo.ee//ocra tests lv/  $\leftarrow$ 

[Šajā piemērā e-pasta adrese ir tests\\_lv @event.data.directo.ee](https://wiki.directo.ee/_media/lv/notikuma_iesutisanas_e-pasts.png)

E-pasta ziņojuma teksta laukā jāieraksta notikuma apraksts. Ja tiks aizpildīts lauks **Subject** jeb **Temats**, tad tajā norādītais teksts nonāks notikuma laukā **Piezīme**.

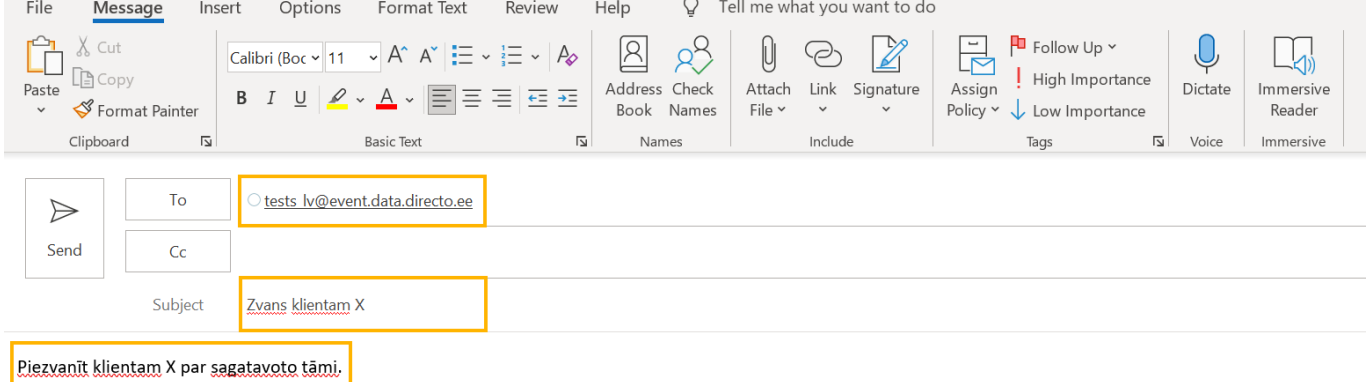

[Kad e-pasta adrese un teksts ir norādīts, tad jānosūta šis e-pasts.](https://wiki.directo.ee/_media/lv/iesutitais_notikums.png)

2) Tad "Directo" tiks izveidots notikums.

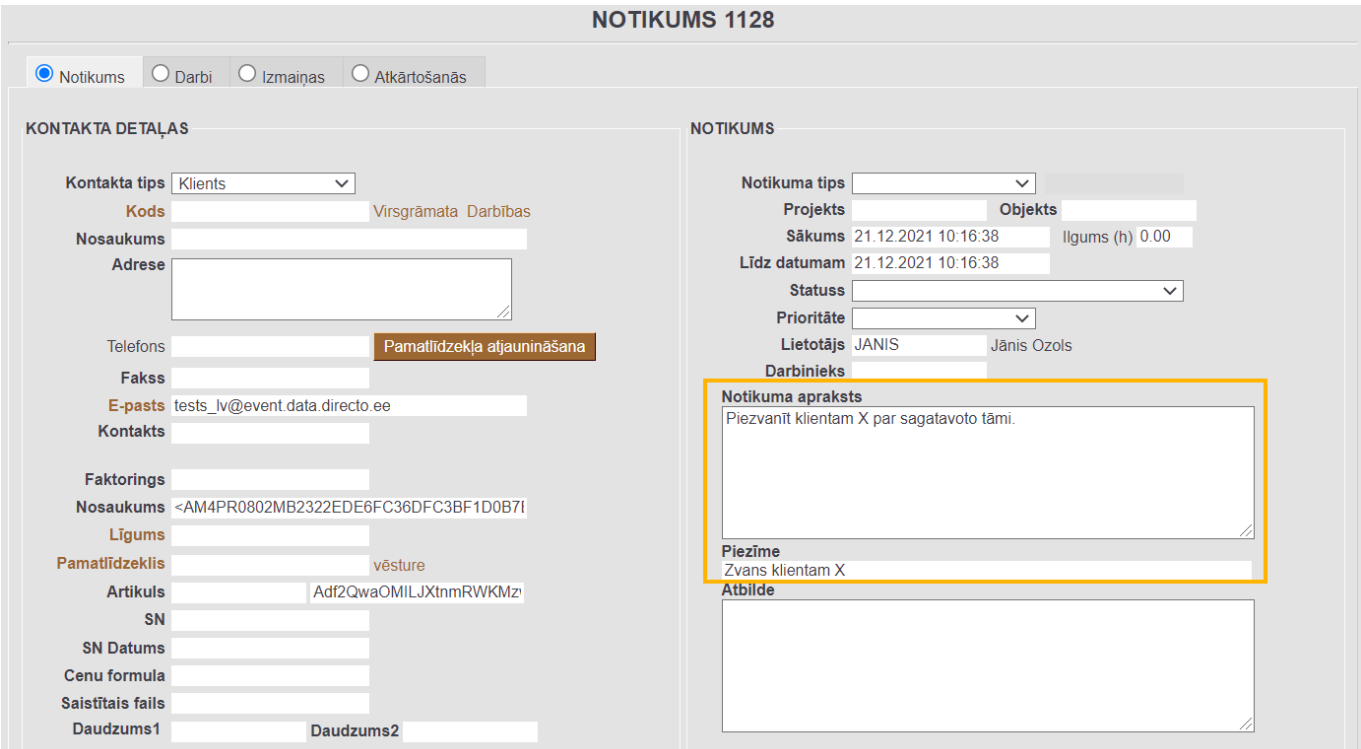

[Notikums atradīsies notikumu sarakstā. Notikumu sarakstu var atvērt, no galvenās izvēlnes dodoties](https://wiki.directo.ee/_media/lv/iesutito_notikumu_tips_un_statuss.png) [uz kolonnu SISTĒMA → DOKUMENTI → Notikumi](https://wiki.directo.ee/_media/lv/iesutito_notikumu_tips_un_statuss.png)

3) Kad notikums "Directo" ir izveidots, tad to var turpināt apstrādāt un norādīt tajā pārējo nepieciešamo informāciju, piemēram, klientu.

Ja nepieciešams, var iestatīt, ka sistēmā iesūtītie notikumi automātiski iegūst konkrētu tipu un statusu. Lai to izdarītu, no galvenās izvēlnes jādodas uz UZSTĀDĪJUMI → Sistēmas uzstādījumi.

Nepieciešamais notikumu tips jānorāda pie sistēmas uzstādījuma **Notikuma tips sistēmā no epasta iesūtītajiem notikumiem**, bet nepieciešamais notikumu tips jānorāda pie sistēmas uzstādījuma **Notikuma statuss sistēmā no e-pasta iesūtītajiem notikumiem**.

×

Lai saglabātu norādītos uzstādījumus, jānospiež poga **Saglabāt**.

From: <https://wiki.directo.ee/> - **Directo Help**

Permanent link: **<https://wiki.directo.ee/lv/event?rev=1640074996>**

Last update: **2021/12/21 10:23**

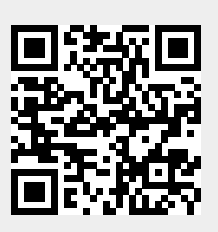